# Registros de depuración en la aplicación Cisco Business Mobile Ī

## Software aplicable | Versión

• Aplicación móvil empresarial de Cisco | 1.0.24 <u>[\(enlace a la App Store\)](https://apps.apple.com/us/app/cisco-business/id1569243325)</u>

## **Objetivo**

En este artículo se explica cómo recopilar y descargar registros de depuración al utilizar la aplicación Cisco Business Mobile.

## Requisitos del sistema para la aplicación Cisco Business Mobile

La aplicación Cisco Business Mobile es compatible con los dispositivos basados en Apple iOS que ejecutan iOS versión 13.0 o posterior.

La aplicación Cisco Business Mobile puede gestionar los siguientes dispositivos empresariales:

- Switches inteligentes Cisco Business serie 220
- Switches inteligentes Cisco Business serie 250
- Switches gestionados Cisco Business serie 350
- Puntos de acceso Cisco Business serie 100
- Extensores de malla Cisco Business serie 100
- Puntos de acceso Cisco Business serie 200

### **Introducción**

### Activar registro de depuración y exportar el registro

El registro puede resultar extremadamente útil a la hora de solucionar problemas. Los registros proporcionan información detallada y detallada que se puede exportar a varias ubicaciones (aplicaciones relevantes del dispositivo). A continuación, puede abrir los registros y revisarlos. A partir de la versión 1.0.20, los registros antiguos no se depuran. La nueva información de registro se agrega a la antigua. Esto puede llevar mucho almacenamiento si se deja encendido, así que enciéndalo durante el tiempo que lo necesite.

#### Paso 1

Haga clic en el botón Más.

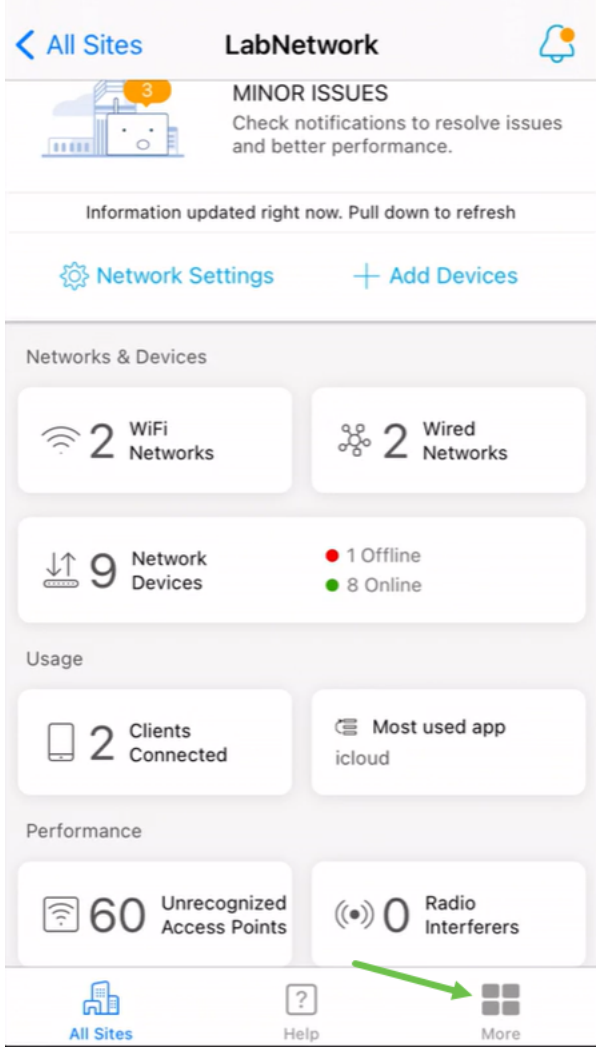

### Paso 2

Haga clic en el botón de alternar para habilitar los registros de depuración.

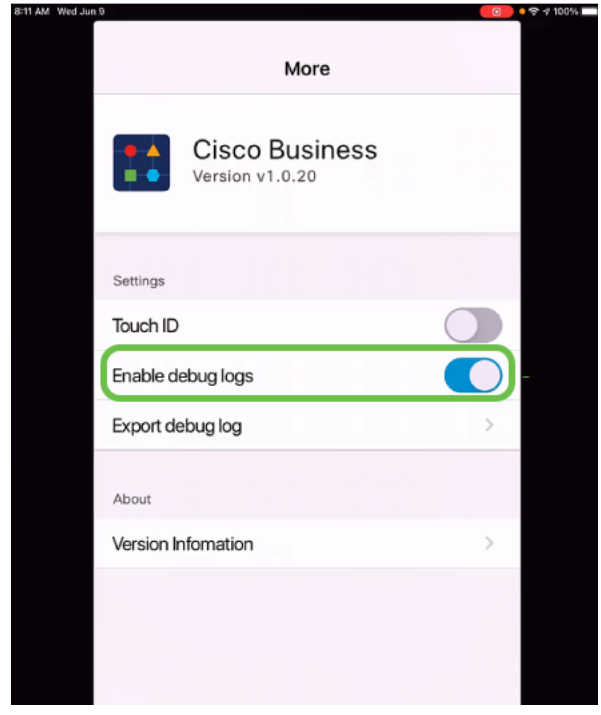

Seleccione una ubicación para los registros que se enviarán. Puede enviarlos a aplicaciones que tengan la capacidad de recibir información como Notas, correo electrónico, WebEx, AirDrop, etc. En este ejemplo, los registros se envían a Notas, donde se almacenará el archivo.

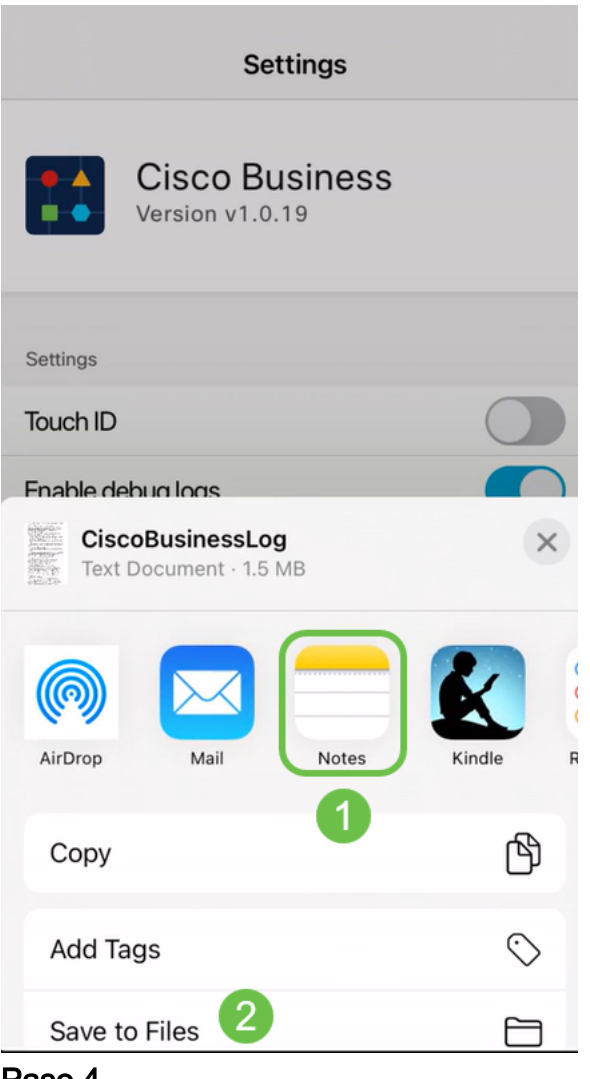

Paso 4

Asigne un nombre al archivo que se almacenará y, a continuación, haga clic en Guardar.

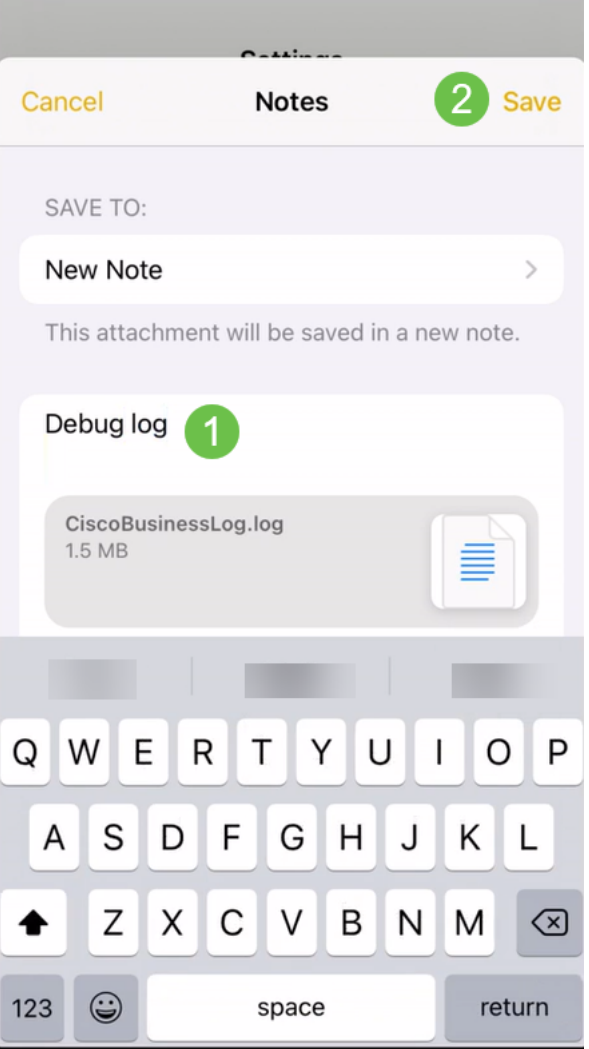

No olvide volver y desactivar el registro de depuración una vez que haya descargado los registros. Asegúrese de guardar este registro (para compartir) si se pone en contacto con el servicio de asistencia en la [Sección](https://www.cisco.com/c/es_mx/support/docs/smb/cloud-and-systems-management/cisco-business-mobile-app/kmgmt-3026-cisco-business-app-help-page.html) de [Ayuda](https://www.cisco.com/c/es_mx/support/docs/smb/cloud-and-systems-management/cisco-business-mobile-app/kmgmt-3026-cisco-business-app-help-page.html) de la Aplicación.

#### **Conclusión**

Ahora sabe cómo obtener registros y cómo descargarlos.

¿Busca más artículos sobre la aplicación Cisco Business Mobile? ¡No busque más! Haga clic en cualquiera de las etiquetas siguientes para que se incluya directamente en ese tema. ¡Disfrútalo!

[Overview](https://www.cisco.com/c/es_mx/support/docs/smb/cloud-and-systems-management/cisco-business-mobile-app/kmgmt-3025-cisco-business-mobile-app-overview.html) [Día cero](https://www.cisco.com/c/es_mx/support/docs/smb/cloud-and-systems-management/cisco-business-mobile-app/kmgmt3001-Day-Zero-Config-Cisco-Business-Mobile-app.html) [Resolución de problemas](https://www.cisco.com/c/es_mx/support/docs/smb/cloud-and-systems-management/cisco-business-mobile-app/kmgmt-3003-troubleshooting-cisco-business-mobile-app.html) [Administración de dispositivos](https://www.cisco.com/c/es_mx/support/docs/smb/cloud-and-systems-management/cisco-business-mobile-app/kmgmt3002-Device-Management-Cisco-Business-Mobile-app.html) [Página de ayuda](https://www.cisco.com/c/es_mx/support/docs/smb/cloud-and-systems-management/cisco-business-mobile-app/kmgmt-3026-cisco-business-app-help-page.html) [Actualización del firmware](https://www.cisco.com/c/es_mx/support/docs/smb/cloud-and-systems-management/cisco-business-mobile-app/kmgmt3029-Upgrade-Firmware-Cisco-Business-Mobile-app.html) [Reinicio de un dispositivo](https://www.cisco.com/c/es_mx/support/docs/smb/cloud-and-systems-management/cisco-business-mobile-app/kmgmt-3023-reboot-device-cisco-business-mobile-app.html)